## **Passo a Passo para Abrir uma Solicitação de Devolução no SAC LCM**

**Objetivo:** Abrir uma solicitação de Troca e Devolução no site saclcm.com.br.

*1. Acesse o Site*

• Abra o navegador e entre no site [saclcm.com.br.](http://saclcm.com.br/)

## *2. Iniciar Atendimento*

• Na página inicial, clique em "Iniciar Atendimento".

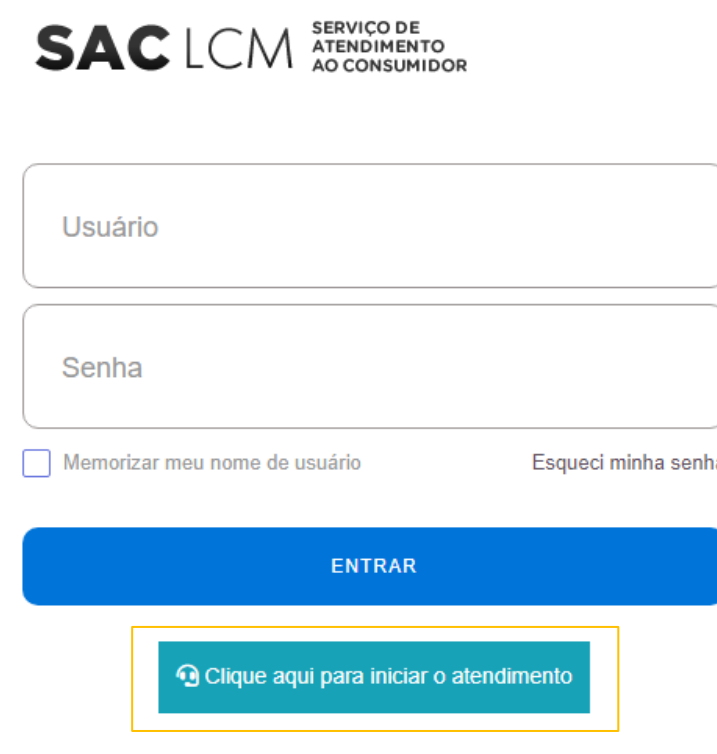

SAC LCM - Serviço de Atendimento Ao consumidor

- *3. Abertura de Chamado sem Cadastro*
	- Na aba "Abertura de chamado sem cadastro", preencha a descrição com as seguintes informações:
	- 1. **Nome:**
	- 2. **Número do pedido:**
	- 3. **Produto a ser devolvido:**
	- 4. **Data de recebimento:**
	- 5. **Motivo da devolução:**

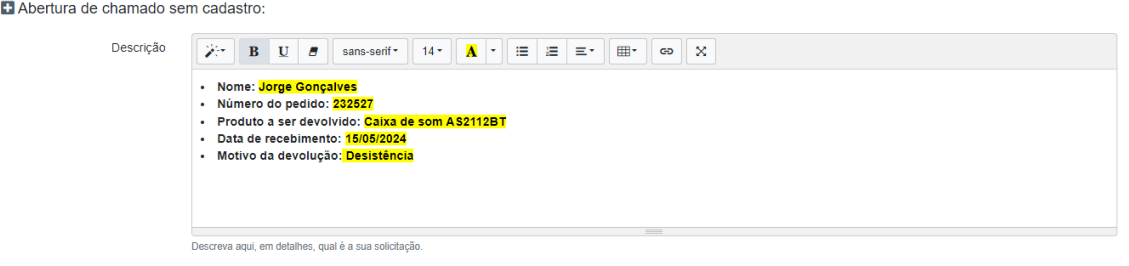

*4. Abaixo, preencha os Dados de Contato*

- **Contato:**
- **Telefone:**
- **E-mail de contato:**
- **CPF ou CNPJ utilizado na compra:**
- **Departamento:** Selecione "Trocas e Devoluções".

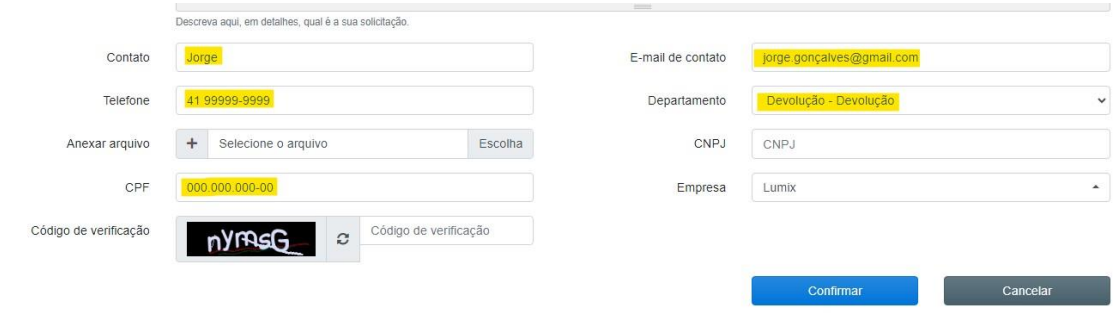

## *5. Anexar Imagens*

Anexe ao chamado imagens do produto a ser devolvido e da embalagem do produto. Utilize o botão "+" e em seguida o botão "Escolha" para selecionar e anexar as imagens. Repita o processo para cada imagem.

Anexe no mínimo 6 imagens.

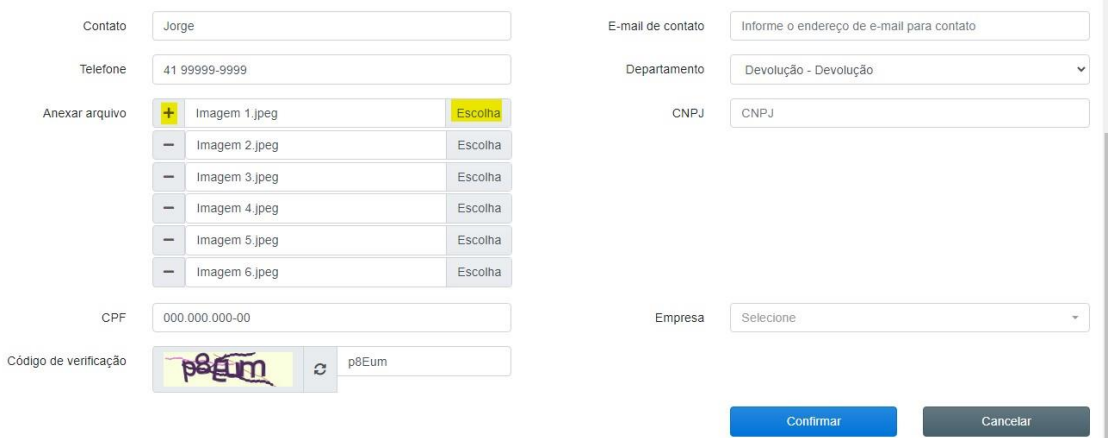

## *6. Informe a Empresa e Código de Verificação*

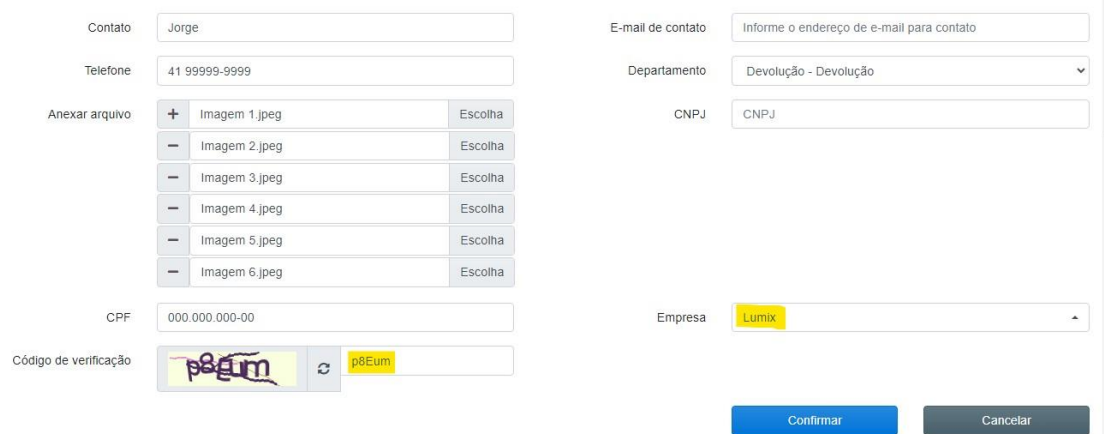

- *7. Confirmar o Chamado*
- Após preencher todos os campos e anexar as imagens, revise as informações para garantir que estão corretas.
- Clique em "Confirmar" para enviar o chamado.

A empresa tem até 24 horas para dar um retorno sobre a solicitação de devolução.